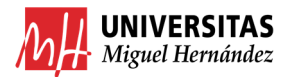

# TRAMITACIÓN PAGO DE FACTURAS INTERNAS

Enlaces relacionados:

- Creación de Facturas Internas: https://presupuestoypatrimonio.umh.es/files/2017/11/ELABORACI%C3%93N‐DE‐FACTURAS‐INTERNAS.pdf
- Guía para consultar Facturas Internas generadas: https://sicgef.umh.es/files/2017/09/INSTRUCCIONES-CONSULTAS-INGRESOS.pdf

Pasos a seguir para su tramitación:

- 1. Realizar Expediente de reserva de crédito.
- 2. Realizar Justificante de Gasto.
- 3. Realizar ADO.
- 4. Combinar ADO y Factura Interna en un único PDF.
- 5. Pasar a firma PDF resultante.
- 6. Enviar por email el PDF a la cuenta de caja fija de Cegeca correspondiente.

#### *Ejemplo ADO 2023 FI 1739 en PDF*

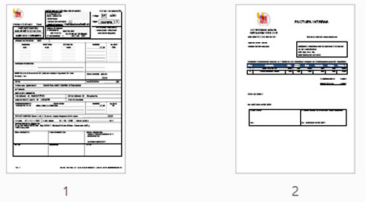

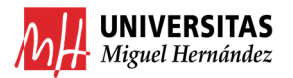

## TRAMITACIÓN DE FACTURAS INTERNAS

#### 1. REALIZAR EXPEDIENTE DE RESERVA DE CRÉDITO.

Debemos acceder al módulo DOCUMENTA y realizar un Expediente de Reserva enlazado al 2023/0000002 Imputación de Facturas Internas. Después en Observaciones indicaremos el año y nº de factura tal y como se ve en la imagen.

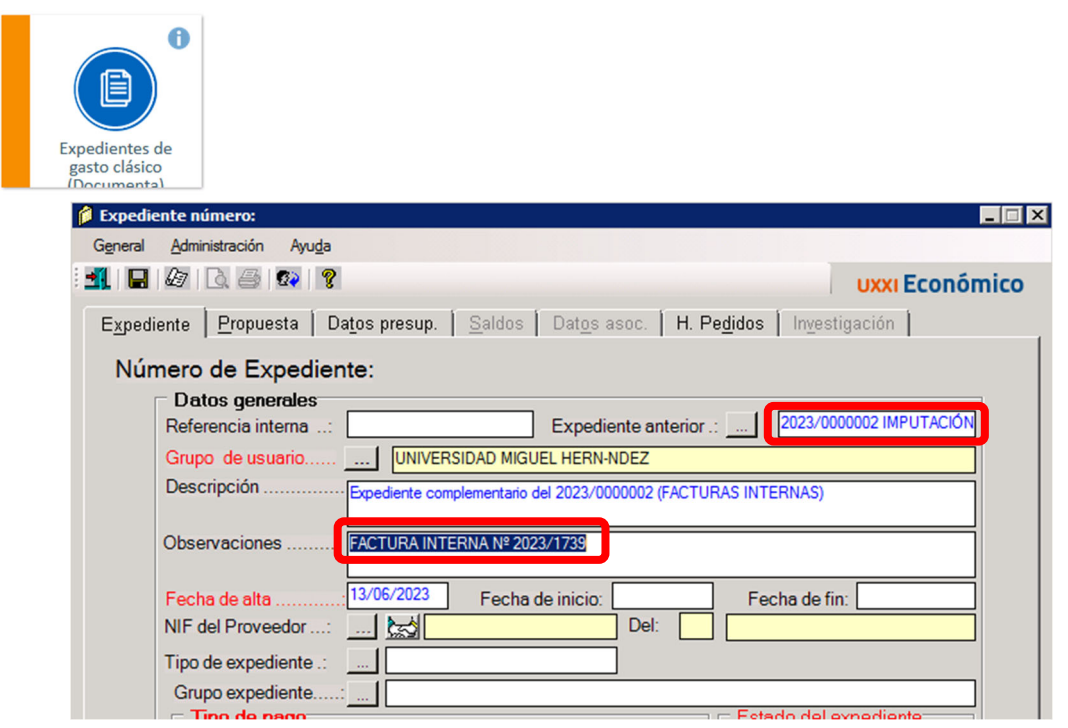

*Truco*: en "Expediente Anterior" puedes poner un 2 y tabular, y de esta manera se enlazará correctamente el expediente de facturas internas.

Paso siguiente, indica la partida por la que deseas pagar la factura interna y el importe de la factura. Dale a guardar.

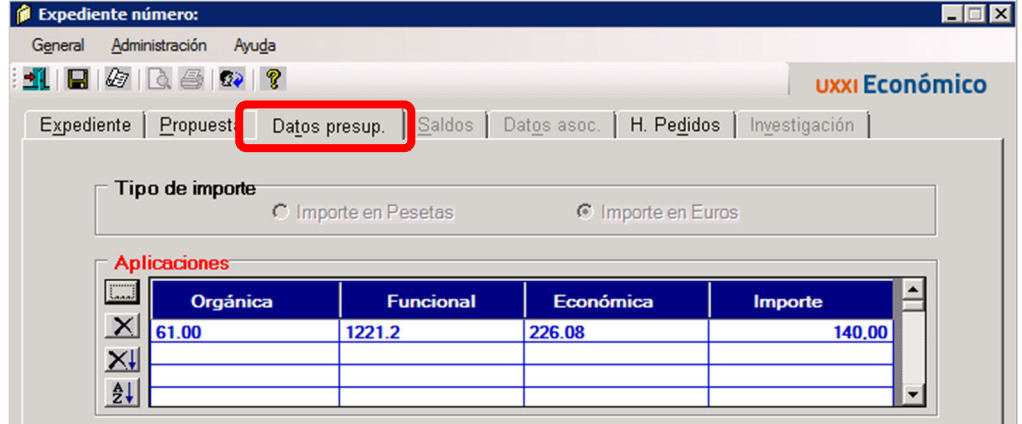

*Truco*: si tienes varias facturas internas que deseas pasar por una misma partida económica, puedes realizar un único expediente de reserva, con el importe total de todas las facturas a tramitar.

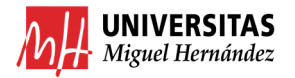

#### 2. REALIZAR JUSTIFICANTE DE GASTO.

Debemos acceder al módulo JUSTIFICANTE DE GASTO y realizar un Justificante de Gasto.

1º Habilita "Cargo Interno".

2º Escribe el número de la factura interna en el recuadro blanco siguiente (en este ejemplo "1739") y tabula. Cargo interno: <u>...</u>

3º Indica en "Descripción" el nº de factura interna.

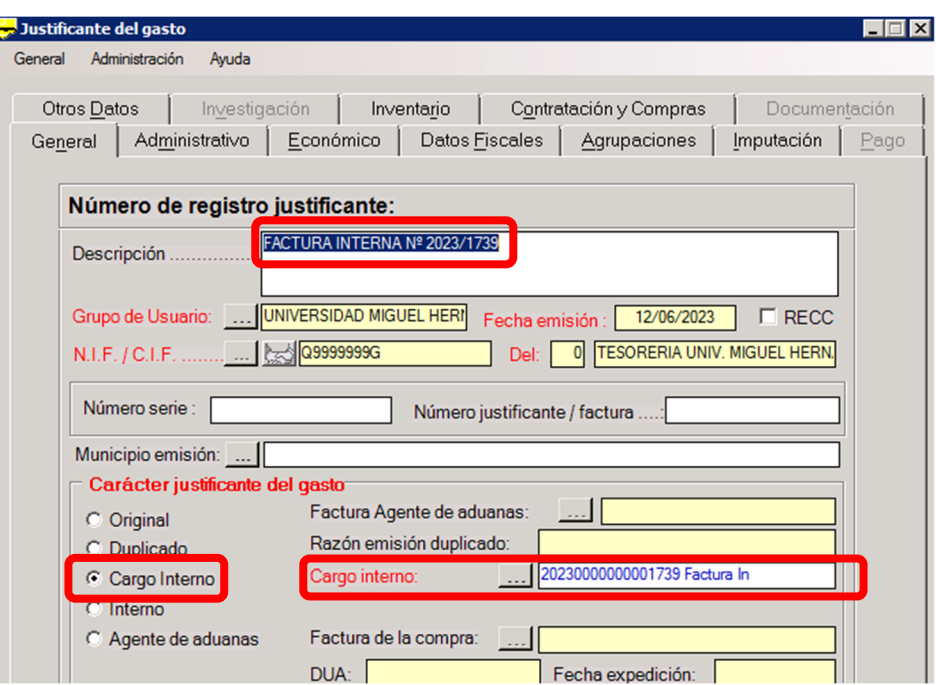

El justificante se enlazará a la factura interna de tal manera que ya solo tendremos que ir a "Imputación" a indicar la partida económica donde deseamos cargar el importe de la misma.

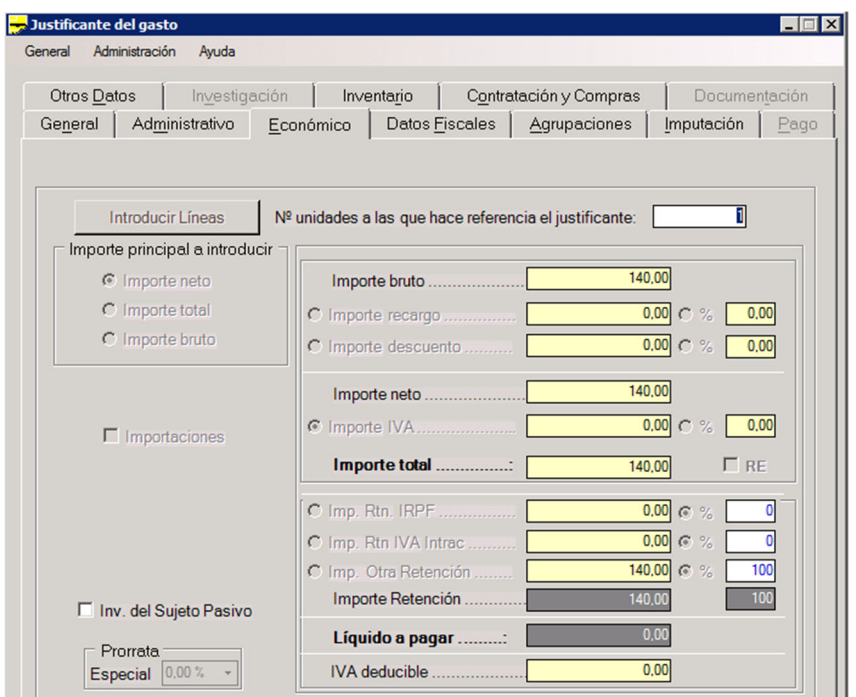

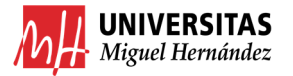

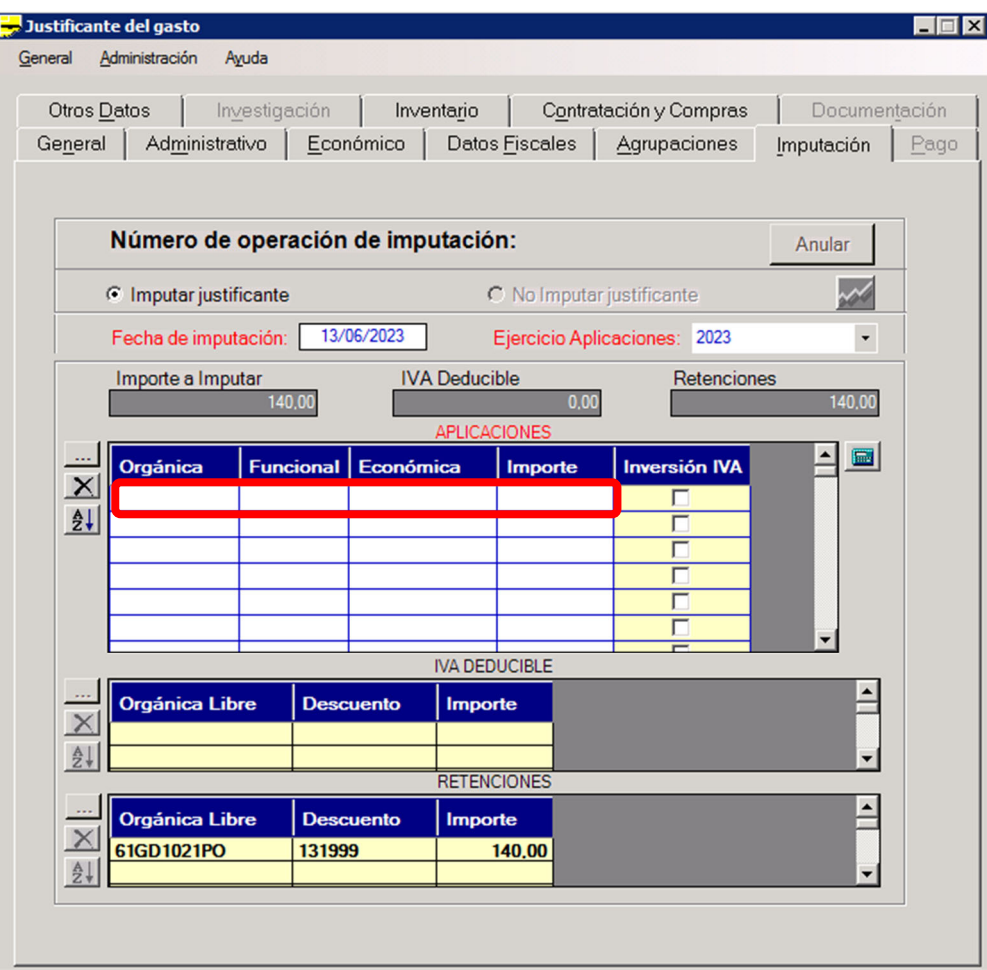

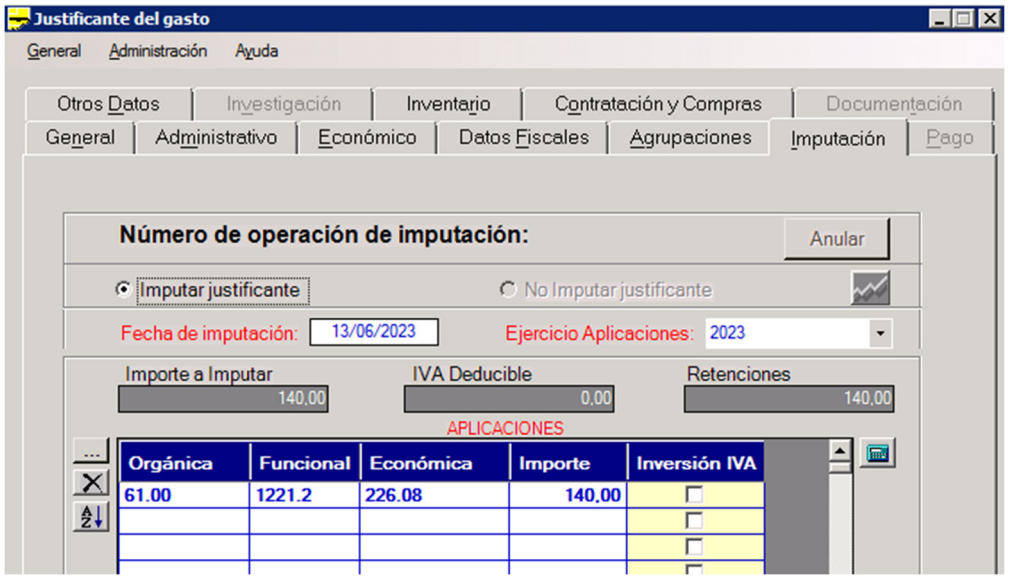

Ojo! La Orgánica Libre es la partida donde se ingresará el pago. Si es la primera vez que tramitamos una factura interna de esa Orgánica/Servicio puede que nos dé ERROR DE DESCUENTO. En ese caso deberemos dirigirnos al Servicio de Gestión Presupuestaria y Patrimonial y solicitar que nos habiliten acceso a la Orgánica que nos figure, para el pago de facturas internas.

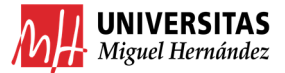

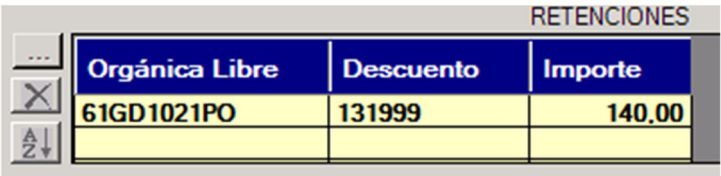

Si la tramitación se ha realizado correctamente nos aparecerá el siguiente mensaje:

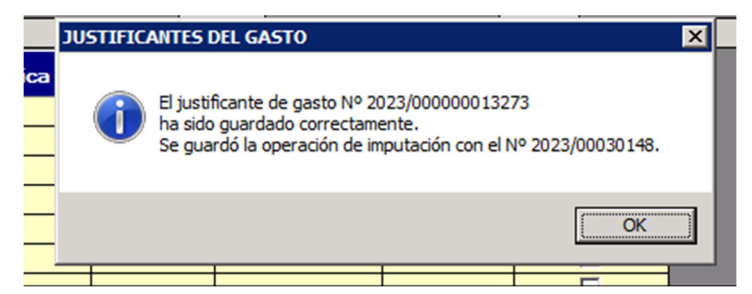

Si por el contrario hemos olvidado hacer el expediente de reserva de crédito nos aparecerá elsiguiente mensaje:

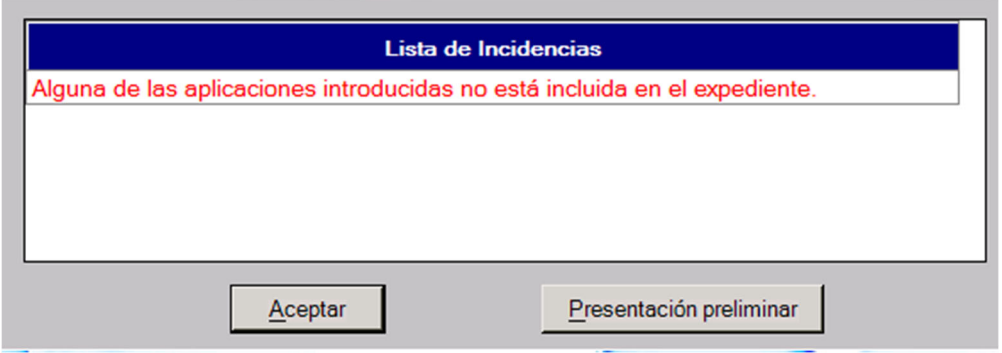

#### 3. REALIZAR EL ADO.

A continuación, deberemos realizar el ADO y para ello iremos a la pestaña "Otros Datos">> Generar Documento contable >> 240.

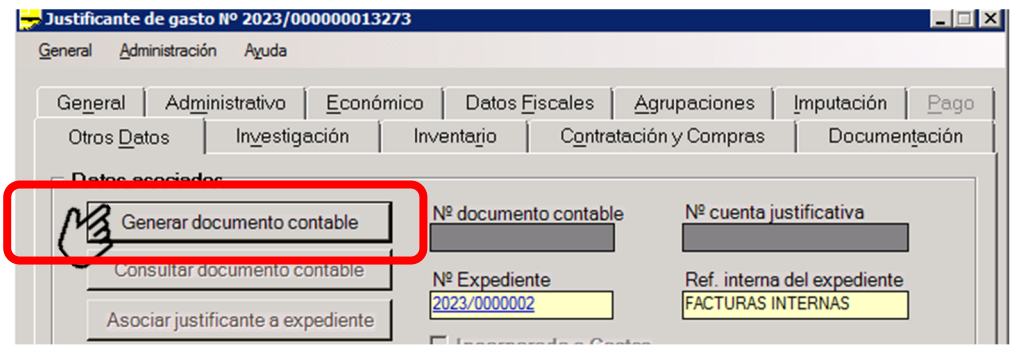

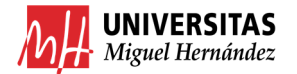

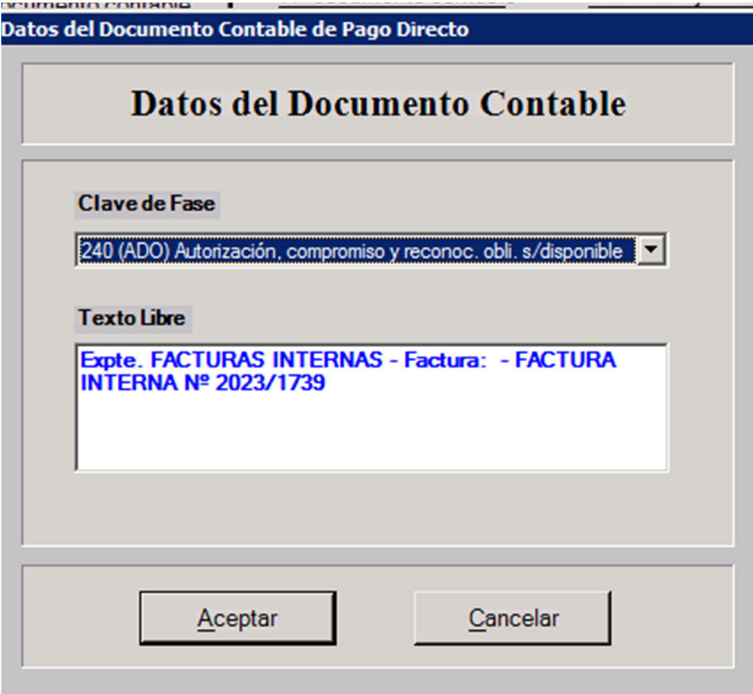

En la pestaña General rellenar los campos

Fecha Gasto  $\rightarrow$  indicaremos fecha de la factura interna Fecha Rec. Gasto  $\rightarrow$  fecha del día en que realicemos ADO.

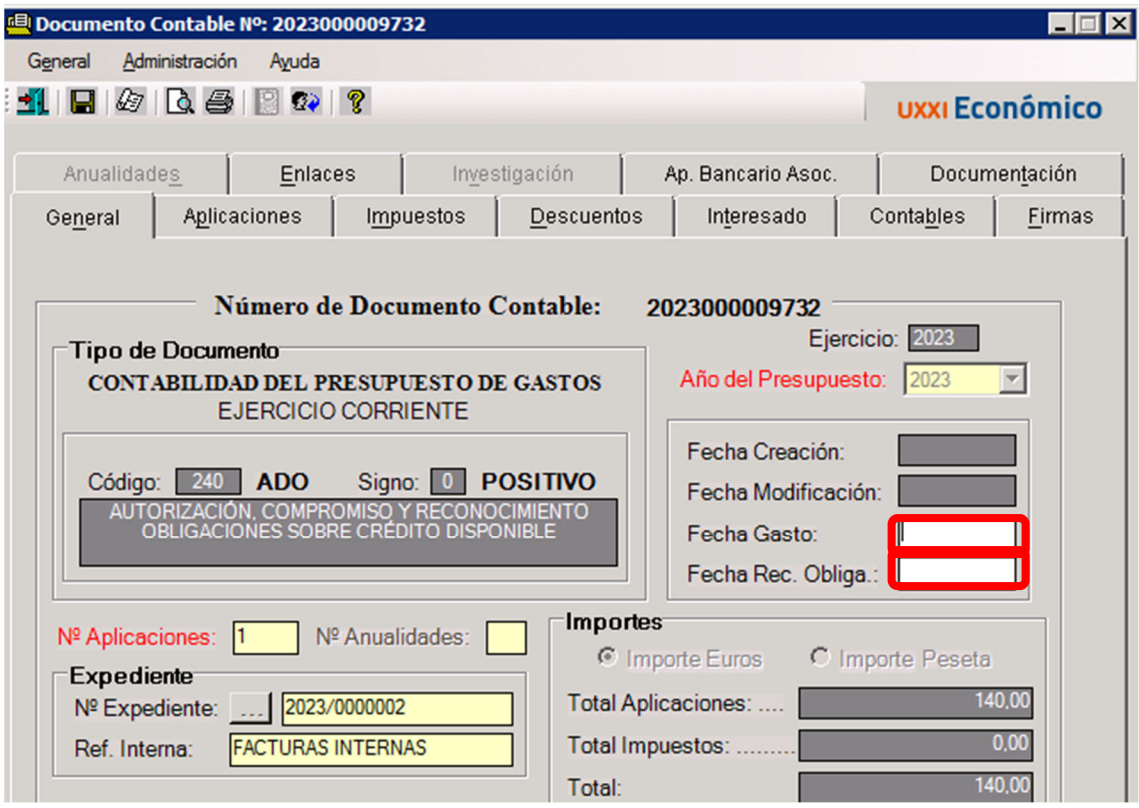

En Aplicaciones ya nos figurará la partida donde se cargará el gasto.

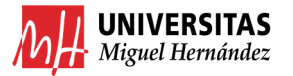

UNIVERSITAS<br>Miguel Hernández<br>Manual de gestión económica Universidad Miguel Hernández de Elche

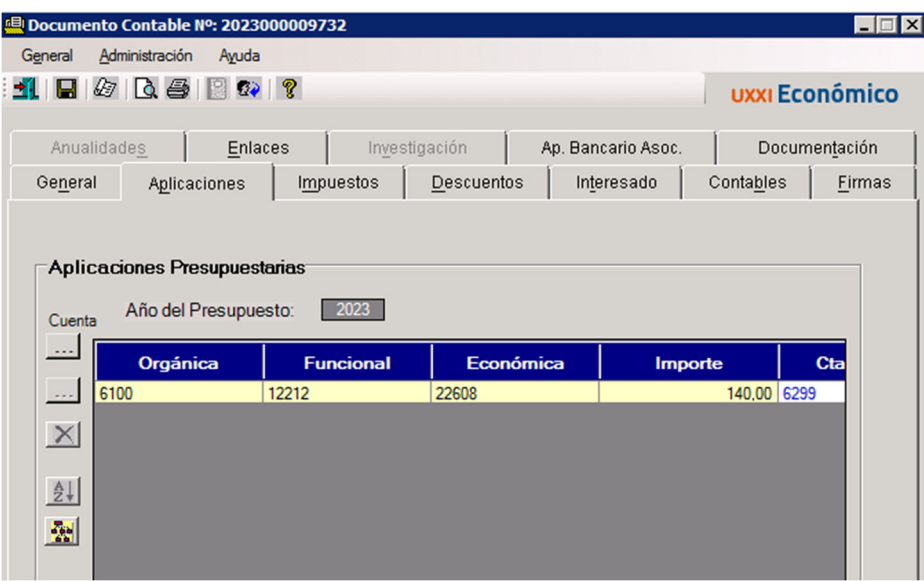

Y solo tendremos que rellenar los campos de Pago de la pestaña Interesado tal cual se ve en la imagen:

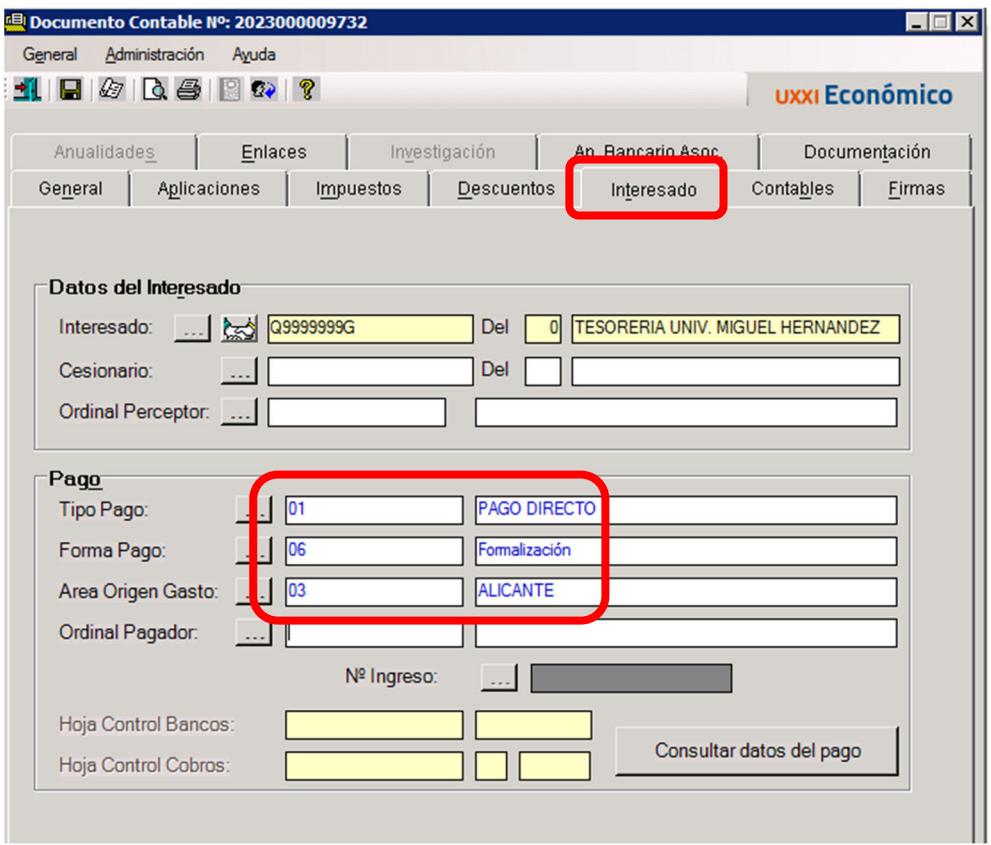

Ya solo quedaría ir a la pantalla de Firmas y añadir el autorizado:

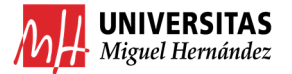

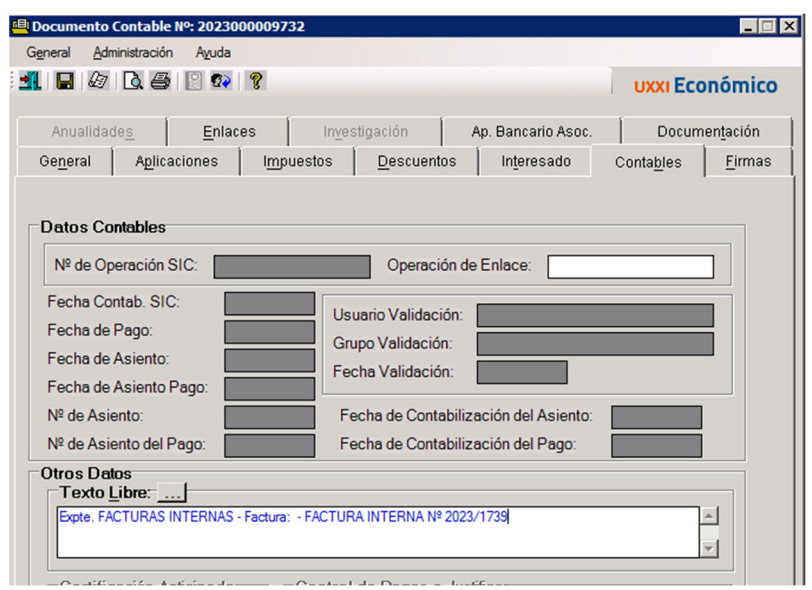

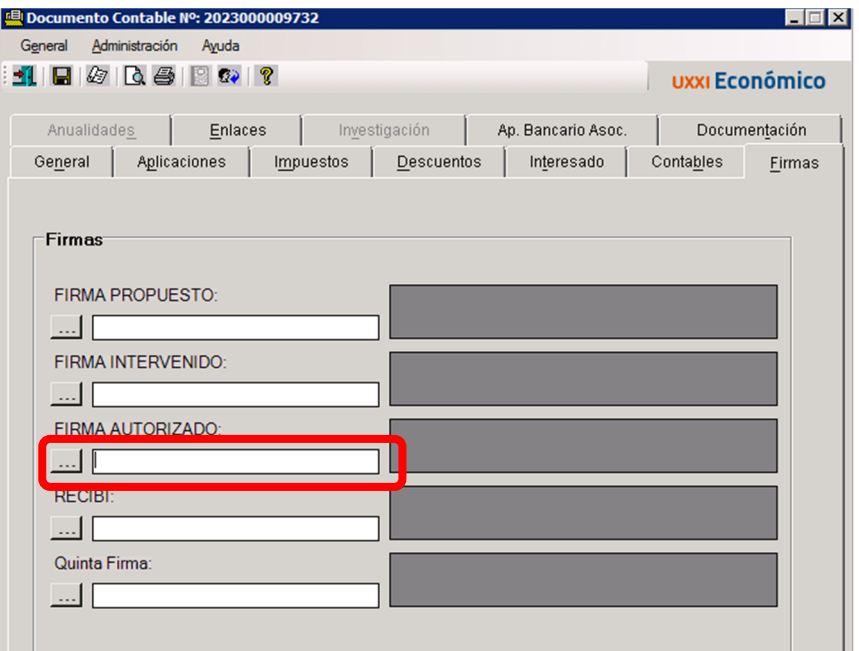

Imprimiremos el ADO y lo combinaremos con la Factura Interna. Lo nombraremos con el nº de ADO y el de la factura interna.

En este ejemplo: ADO 9732 FI 1739

### 4. COMBINAR ADO Y FACTURA INTERNA EN UN ÚNICO PDF.

Combinaremos el ADO y la Factura Interna en un único PDF. Modo1. Importar Factura Interna desde el PDF del ADO. Modo2. Combinar documentos seleccionando ambos PDFs, botón derecho, combinar documentos.

Al tratarse de una operación interna podremos combinar la copia auténtica de la Factura Interna y el ADO en un único PDF, para pasar el documento resultante a firma.

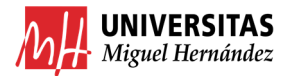

#### 5. PASAR A FIRMA PDF RESULTANTE.

Subiremos al portafirmas el PDF y descargaremos la versión "firma original" una vez firmado el documento.

Guía completa portafirmas: https://drive.google.com/file/d/1ZUTnpOciR54p5Neb7uIw05I0fFPaqXAt/view

### 6. ENVIAR POR EMAIL EL PDF A LA CUENTA DE CAJA FIJA DE CEGECA CORRESPONDIENTE.

En este caso no se hará uso del Gestor de Expedientes y se enviará el PDF firmado por email, indicando en el asunto *ADO 9732 FI 1739* para nuestro ejemplo. El envío se hará a la caja fija del CEGECA al que se pertenezca.

Los e-mails de caja fija de los correspondientes CEGECAS son: CEGECA ELCHE Cajafija.elche@umh.es CEGECA ORIHUELA CEGECA SANT JOAN CEGECA ALTEA